Po zapoznaniu się z najczęściej stosowanymi funkcjonalnościami konstrukcji bachowej warto poznać również pozostałe narzędzia i możliwości środowiska tworzenia konstrukcji bachowej.

# Tworzenie i rozwijanie kołnierzy połączeniowych

W przypadku konieczności połączenia elementów o różnej geometrii np. kwadrat z okręgiem pojawia się konieczność wykonania elementu łączącego. Służy do tego narzędzie kołnierz wyciągnięty. W uproszczeniu można przyjąć że jest to (zmodyfikowany) odpowiednik wyciągnięcia złożonego doskonale znanego z modelowania bryłowego czy też powierzchniowego. W przypadku stosowania tego narzędzia użytkownik ma możliwość wskazania wyłącznie dwóch profili do połączenia.

W przypadku wykonywania kołnierza łączącego należy wykonać szkice na podstawie których ma zostać wykonany element a następnie uruchomić narzędzie: Kołnierz wyciągnięty.

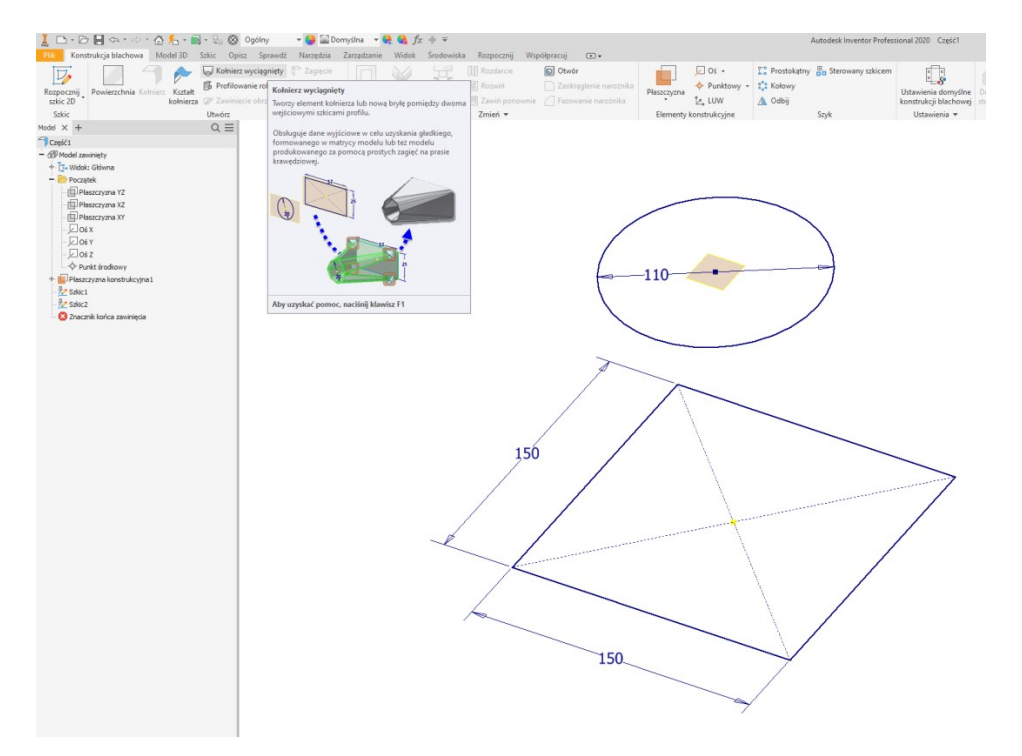

Po uruchomieniu polecenia wskazać szkice:

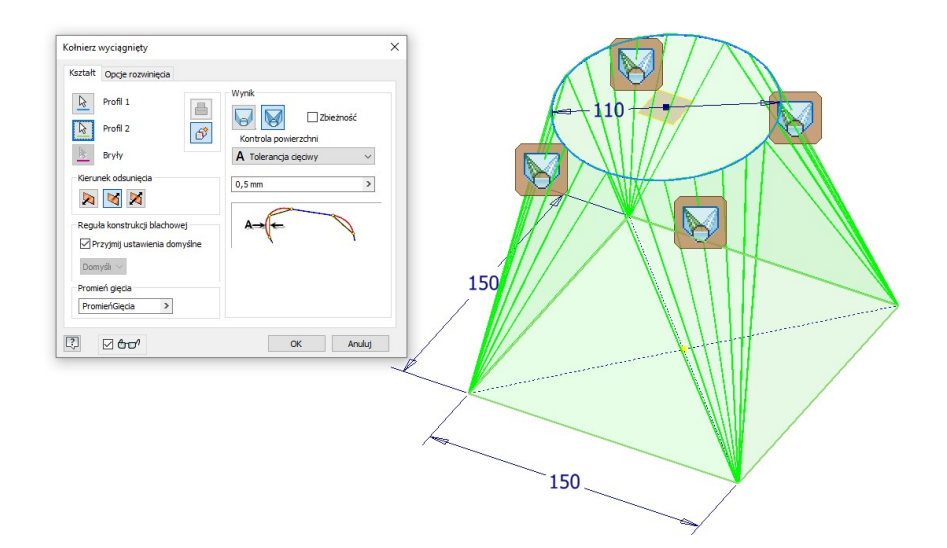

W oknie dialogowym możliwe jest:

sterowanie kierunkiem odsunięcia tworzonej blachy od profili

do wewnątrz, na zewnątrz i symetrycznie (na rysunku dwa pierwsze przypadki)

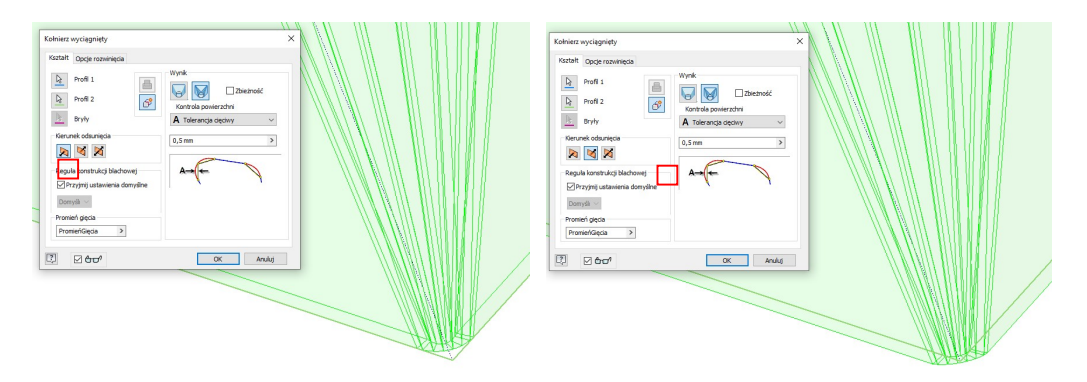

wybór sposobu wykonywania kołnierza jako:

kształtowany matrycą, w tym przypadku kołnierz jest dzielony na fragmenty płaskie oraz stożkowe (o zmiennym promieniu gięcia) dopasowane do geometrii szkiców (z zachowaniem minimalnego promienia gięcia wynikającego z ustawień programu)

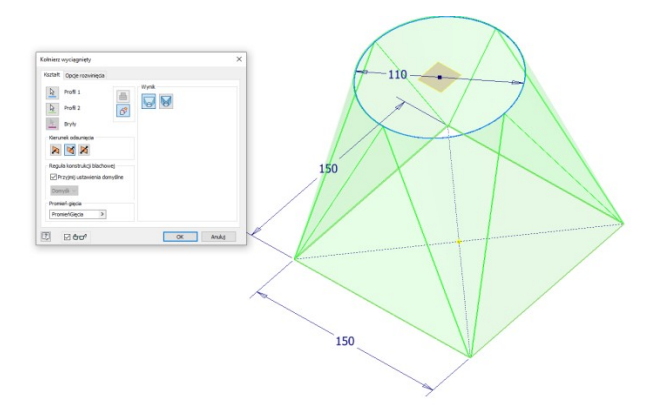

oraz kształtowany prasą krawędziową, w tym przypadku kołnierz dzielony jest na płaskie (trójkątne fragmenty) segmenty pomiędzy którymi wykonywane są zagięcia (o stałym promieniu zgodnie z regułą konstrukcji bachowej). Uzyskiwana geometria stanowi przybliżenie ponieważ krawędzie łukowe są przybliżane odcinkami.

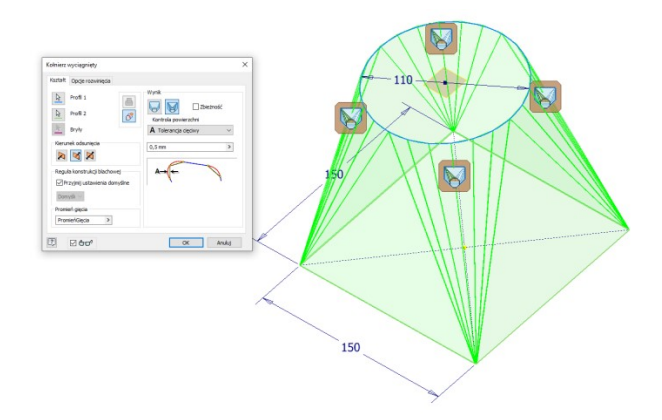

W przypadku stosowania tej opcji użytkownik ma możliwość sterowania dopasowaniem utworzonego elementu do wskazanej geometrii, najczęściej dopasowanie określa się za pomocą tolerancji cięciwy (określa się maksymalną odległość miedzy łukiem a odcinkiem).

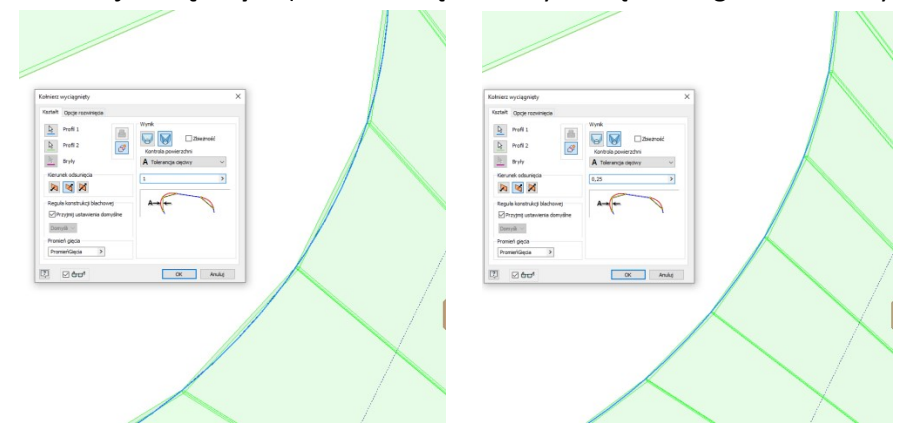

Oczywiście zwiększanie dokładności może doprowadzić do znacznej komplikacji procesu wytwórczego czyniąc go wręcz niemożliwym do przeprowadzenia (za dużo zagięć wykonywanych zbyt blisko siebie).

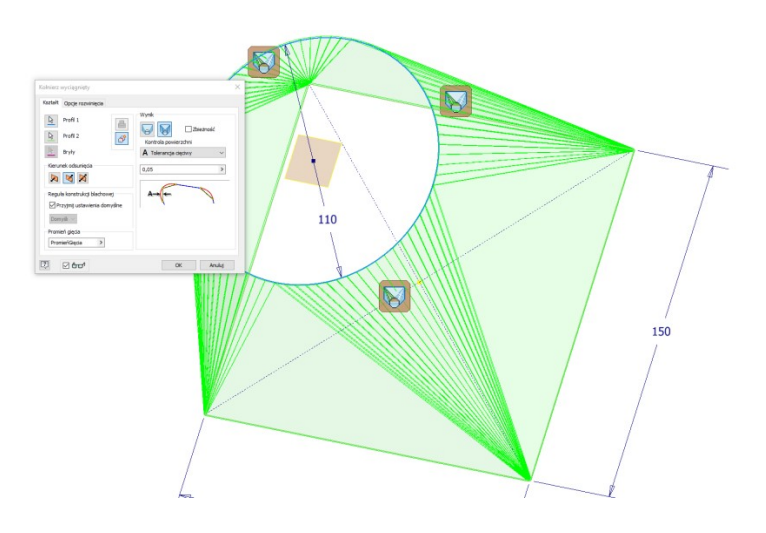

Inne sposoby sterowania sposobem dopasowania to: kąt powierzchni określający dopuszczalny kąt pomiędzy krawędzią tworzonej płaszczyzną cząstkowej a kierunkiem stycznym do krzywej wyznaczonym w punkcie początkowym krawędzi płaszczyzny cząstkowej

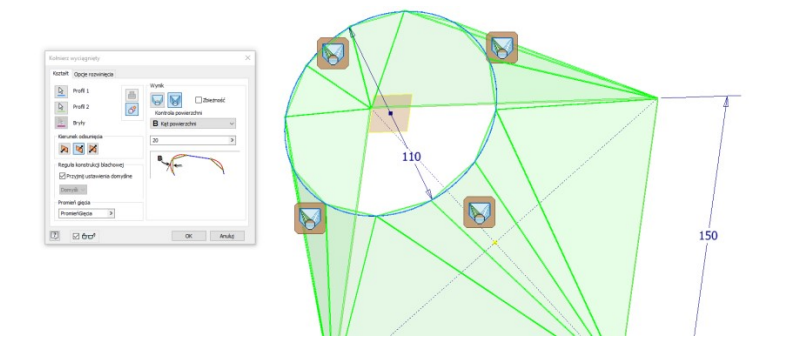

odległość powierzchni określająca maksymalną szerokość powierzchni płaszczyzny cząstkowej (długość cięciwy) powstającej podczas podziału łukowego na składowe płaszczyzny.

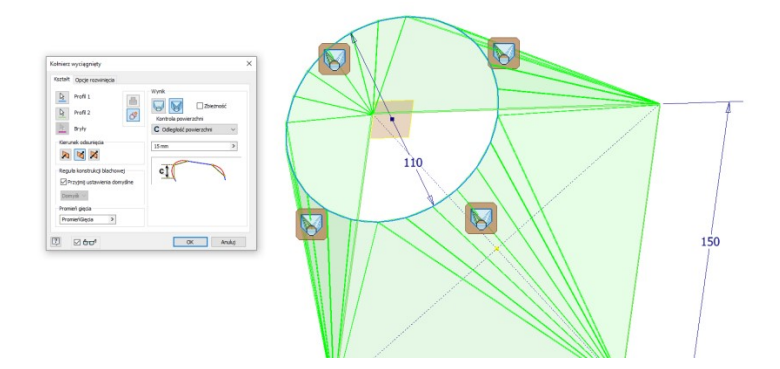

Po wykonaniu polecenia dla parametrów domyślnych otrzymuje się:

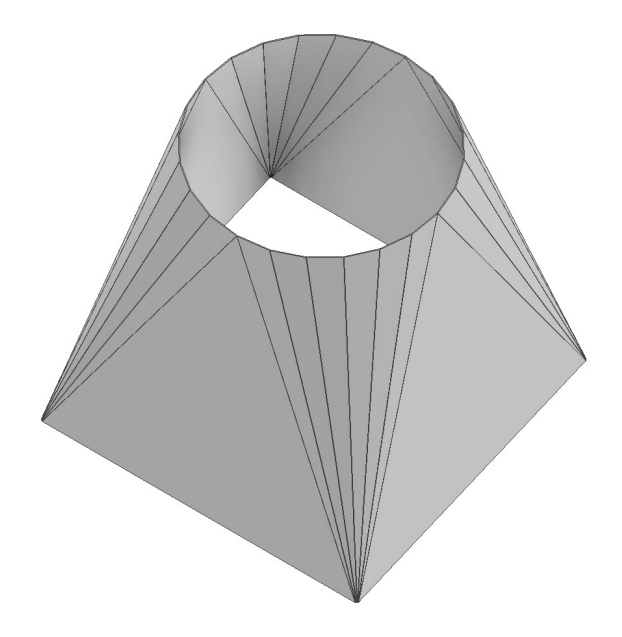

Wykonanie rozwinięcia modelu jest dla takiego modelu niemożliwe ponieważ stanowi on ciągłą powierzchnię, dlatego też konieczne jest "rozcięcie" blachy w określonym przez użytkownika miejscu. Do rozcięcia blachy służy polecenia Rozdarcie.

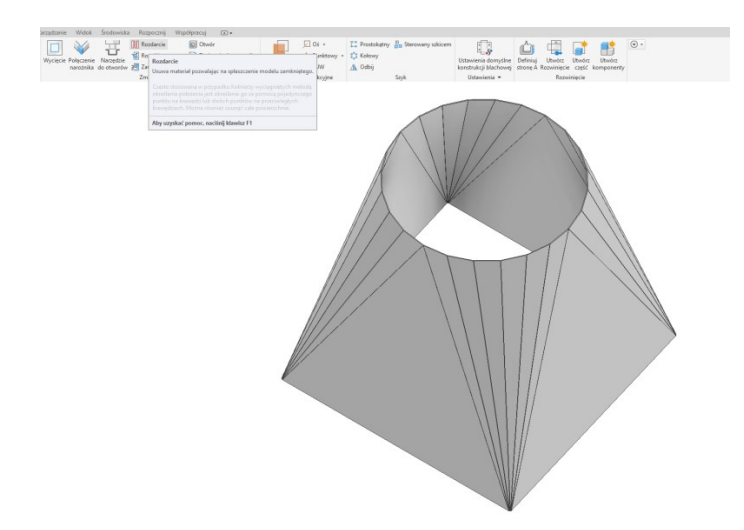

Po uruchomieniu polecenia pojawia się okno dialogowe umożliwiające zdefiniowanie rozdarcia (rozcięcia), użytkownik może wybrać jedną z trzech opcji:

pojedynczy punkt – po wskazaniu płaszczyzny na której ma zostać wykonane rozdarcie należy wskazać punk rozdarcia. Po wskazaniu elementów program generuje rozdarcie wzdłuż jednej z krawędzi wskazanej płaszczyzny.

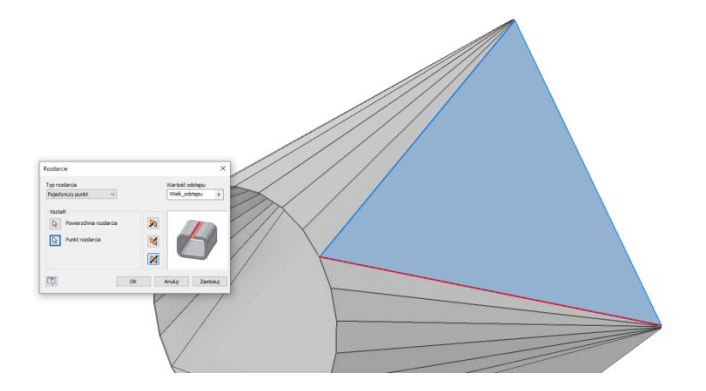

punkt – punkt – analogicznie jak we wcześniejszym przypadku z tą różnicą że należy wskazać dwa punkty przez które ma przechodzić rozdarcie, dzięki temu użytkownik ma większe możliwości sterowania poleceniem i wykonania rozdarcia w bardziej racjonalny sposób.

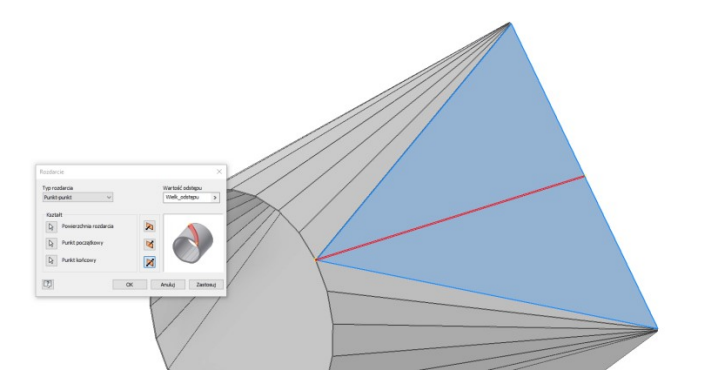

rozszerzenie powierzchni – opcja pozwalająca na usunięcie całej wskazanej powierzchni, anjczęście w tym przypadku należy wskazać powierzchnię zagięcia.

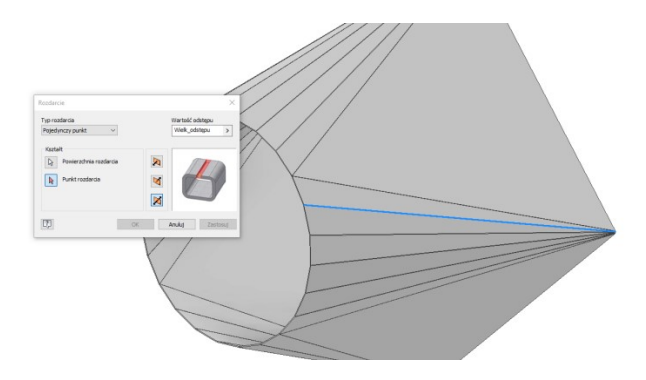

Po wstawieniu rozdarcia w dowolny sposób możliwe jest już wykonanie rozwinięcia blachy.

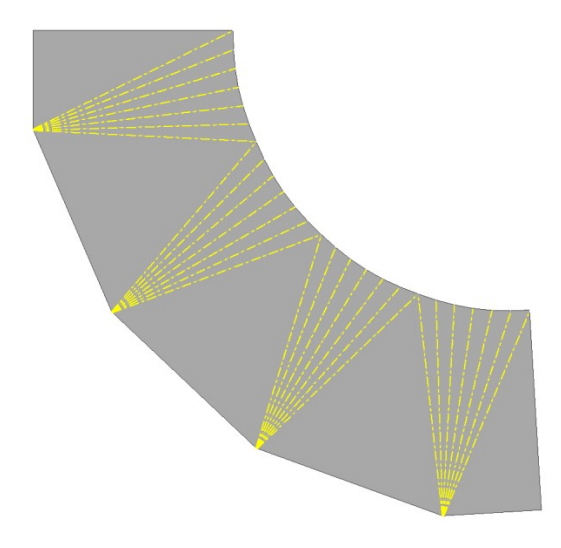

Kolejną ciekawą i przydatną opcją jest możliwość rozwinięcia poszczególnych zagięć np. w celu wykonania pomocniczej dokumentacji technologicznej. Stosuje się w tym celu polecenie Rozwiń.

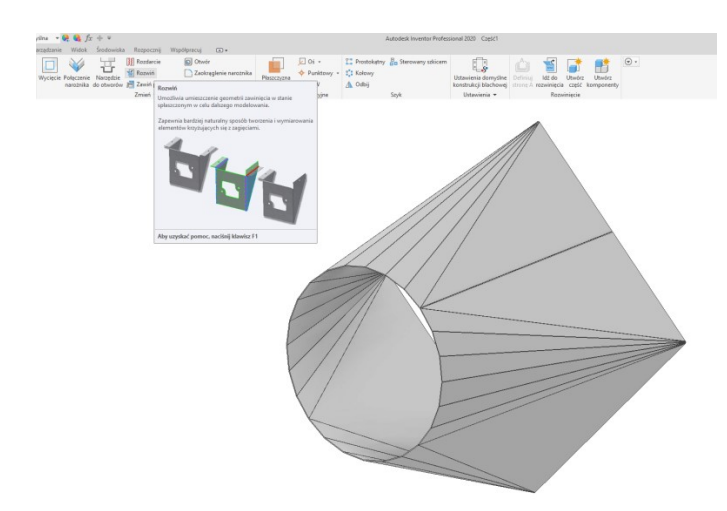

Po uruchomieniu polecenia należy wskazać płaszczyznę bazowa rozwinięcia a następnie wskazujemy zagięcia które chcemy rozwinąć.

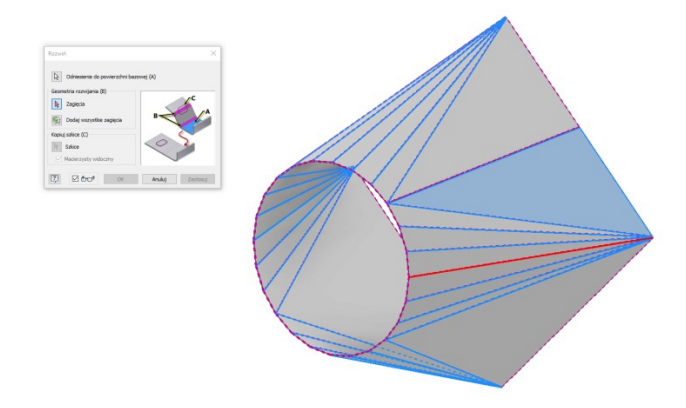

Po wskazaniu zagięcia jest ono rozwijane, polecenie pozostaje nadal aktywne umożliwiając tym samym wskazanie kolejnych zagięć do rozwinięcia.

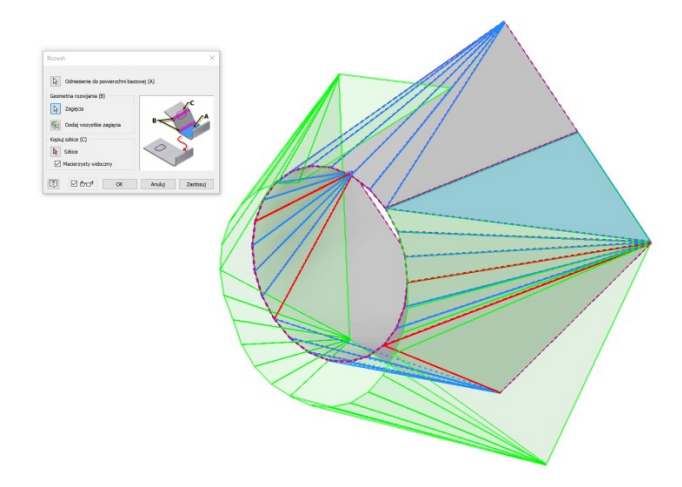

Po zatwierdzeniu otrzymuje się model w dowolnej konfiguracji

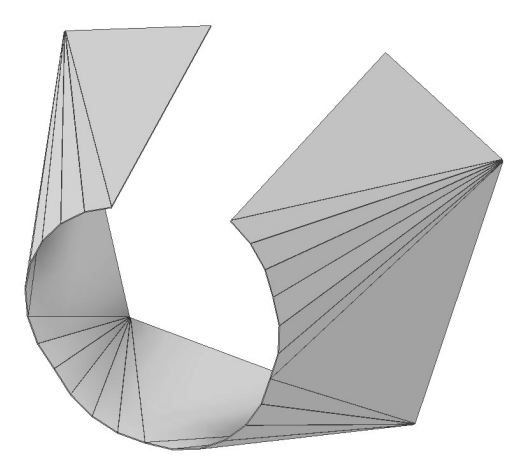

W celu ponownego zagięcia blachy należy skorzystać z polecenia: Zawiń ponownie, działającego analogicznie do polecenia Rozwiń.

W przypadku rozwijania kołnierza kształtowanego matrycą tok postępowania jest analogiczny.

Elementy łączące mogą być również wykonywane jako typowe modele bryłowe a dopiero później przekształcane w konstrukcję bachową. Możliwość przekształcenia w konstrukcję blachową i późniejszego rozwinięcia można wykorzystać do uzyskania rozwinięcia krzywej przenikania nawet dla złożonych przypadków np. dwóch stożków o osiach nieleżących w jednej płaszczyźnie

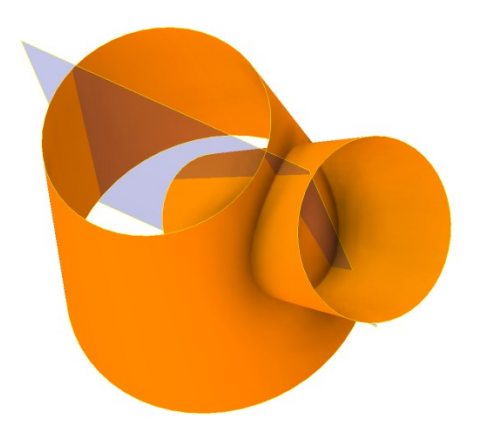

Dociętą powierzchnie należy pogrubić na grubość odpowiadająca grubości blachy.

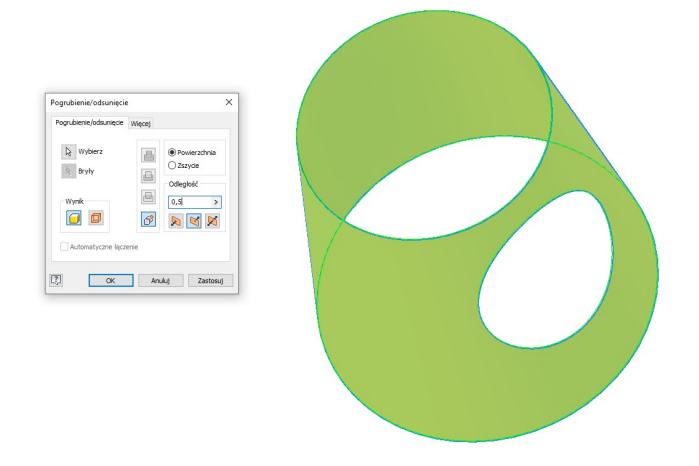

Po pogrubieniu powierzchni otrzymaną bryłę należy przekształcić w konstrukcję bachową korzystając z narzędzia: Przekształć w konstrukcje bachową.

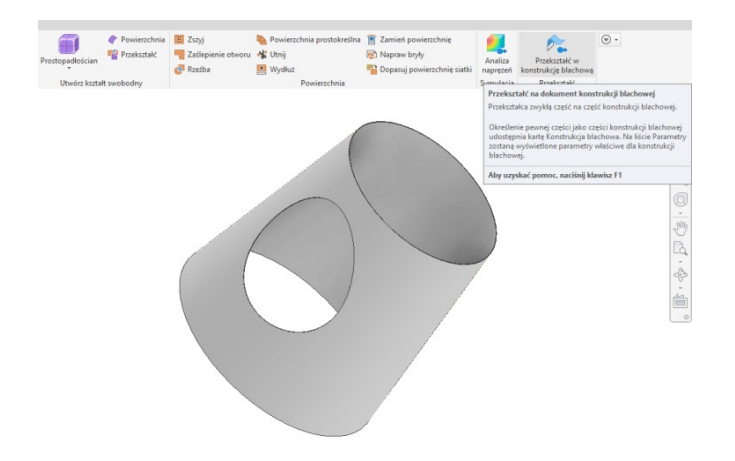

Po przekształceniu należy ustawić grubość blachy oraz jej materiał. W kolejnym kroku wstawić rozdarcie, z uwagi na brak krawędzi a co za tym idzie brak możliwości wskazaniu punktu początkowego, końcowego lub środkowego należy włączyć widoczność szkicu na podstawie którego wygenerowano powierzchnie stożkową. Następnie należy uruchomić narzędzie rozdarcie wskazać powierzchnie stożka (blachy) oraz punkt na szkicu.

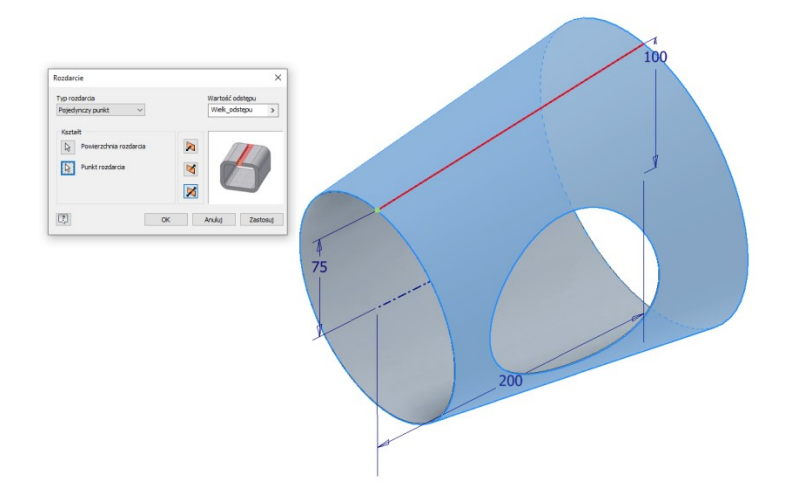

Po wstawieniu rozdarcia można utworzyć rozwiniecie blachy, otrzymując:

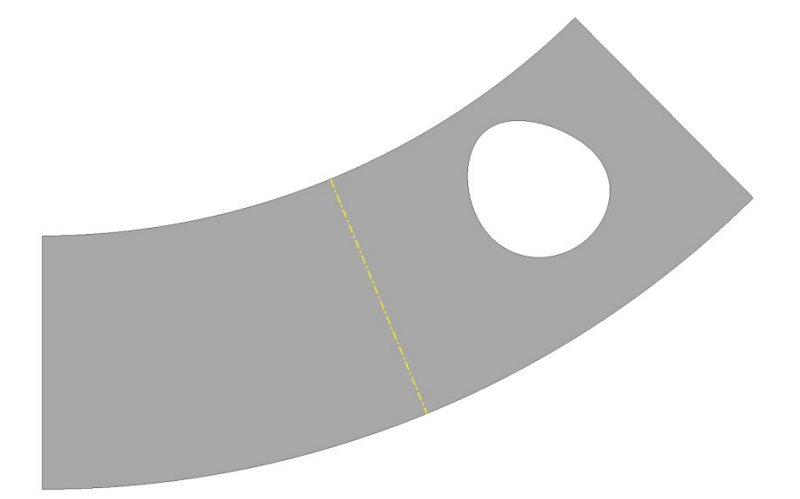

# Zagięcie blachy wzdłuż linii

W generatorze konstrukcji bachowej istnieje możliwość wykonania zagięcia blachy wzdłuż linii za pomocą polecenia Zawinięcie. Polecenie to posiada jednak wadę w postaci braku możliwości dokładnego określenia wymiarów elementu w rozwinięciu dającego docelową geometrię po zagięciu.

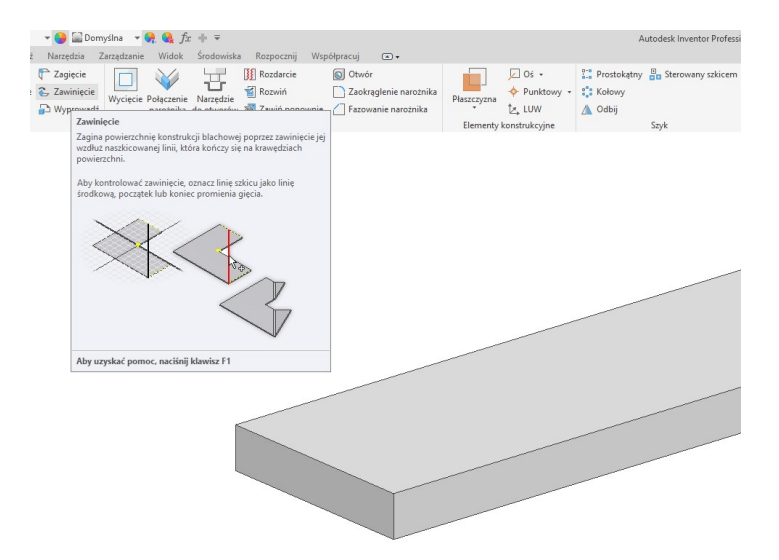

Przed uruchomieniem polecenia należy na płaszczyźnie zaginanego elementu wykonać szkic linii gięcia w postaci odcinka, którego końce są połączone z krawędziami zaginanego elementu. Następnie uruchomić polecenie, wskazać linie gięcia i podać pozostałe parametry wejściowe jak kąt zagięcia, położenie zagięcia, ewentualnie zmodyfikować promień gięcia.

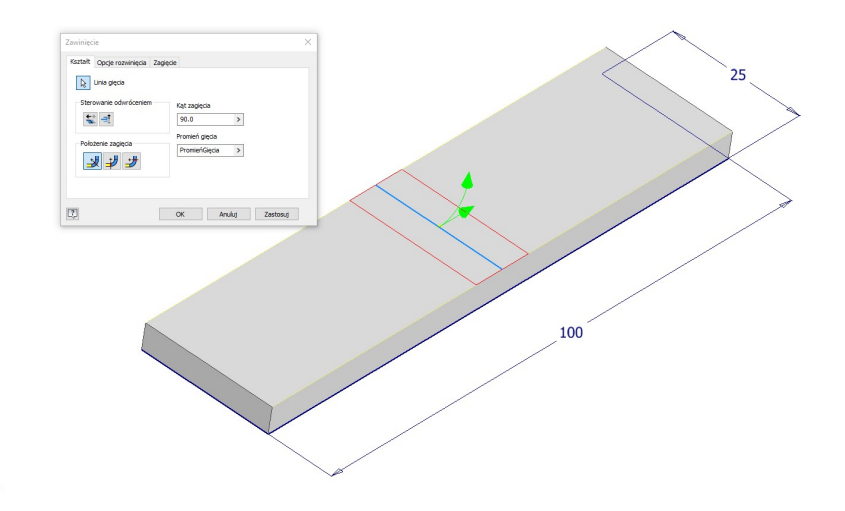

Po wykonaniu operacji o wykonaniu pomiaru otrzymano:

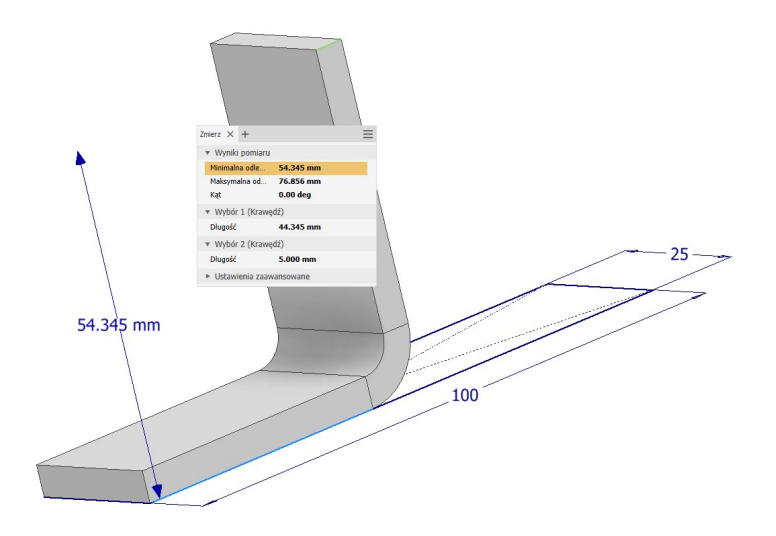

Z uwagi na trudności związane z uzyskaniem założonych wymiarów gabarytowych po zagięciu zastosowanie tego polecenia jest ograniczone.

# Profilowanie rolkowe

Polecenie to umożliwia modelowanie elementów kształtowanych poprzez walcowanie. Zasada działania jest analogiczna jak w przypadku wykonywania brył obrotowych. Na podstawie szkicu z zachowaniem ustawień konstrukcji blachowej wykonywana jest cienkościenna (o grubości równej grubości blachy) bryła obrotowa.

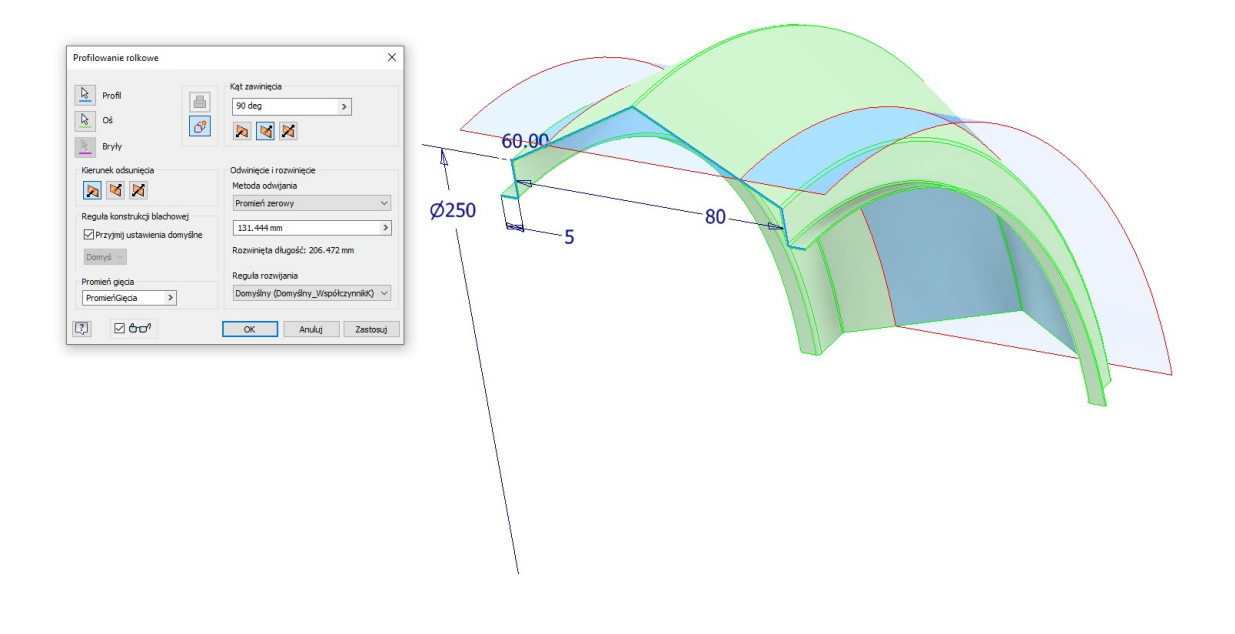

# Połączenie narożnika

W przypadku stosowania polecenia kołnierz narożniki są wykonywane automatycznie, zdarzają się jednak przypadku w których z pewnych względów zachodzi konieczność ręcznego połączenia narożnika np.:

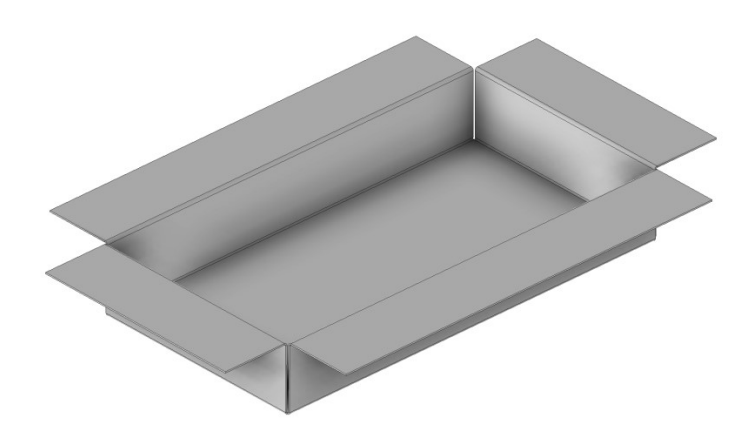

Należy wtedy użyć polecenia Połączenie narożnika i wskazać dwie krawędzie do wykonania połączenia:

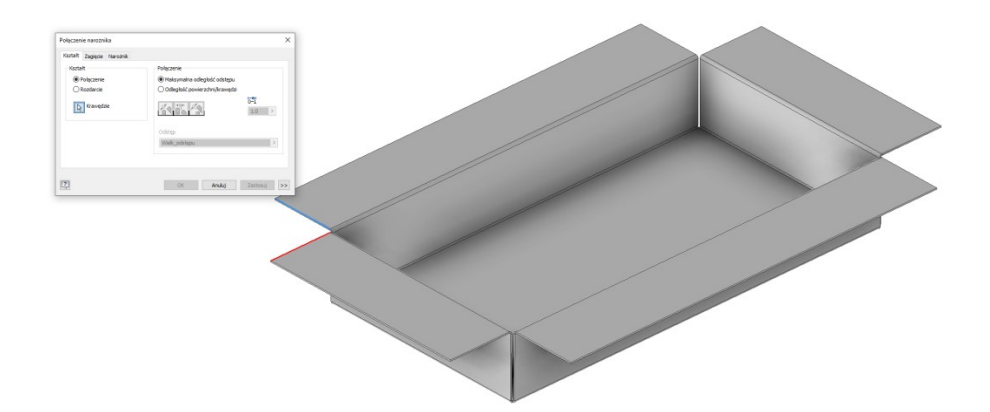

Po wskazaniu krawędzi uzyskując:

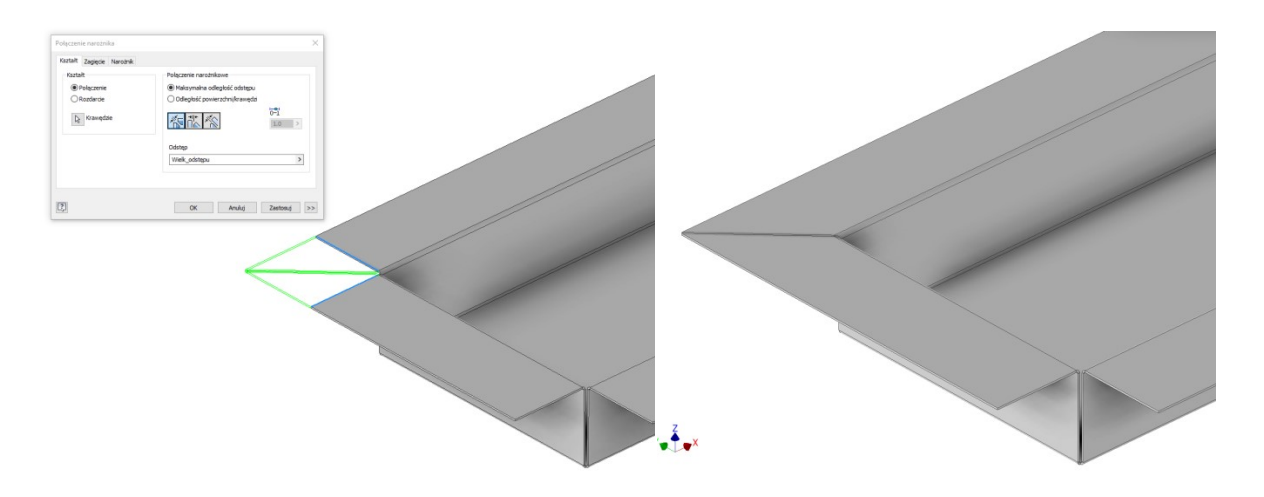